## **Step by Step Guide**

## **Adding players to the team**

- 1. Login to your club admin profil[e here.](https://volleyzone.sportsmanager.ie/maint.php)
- 2. Enter your username and password.

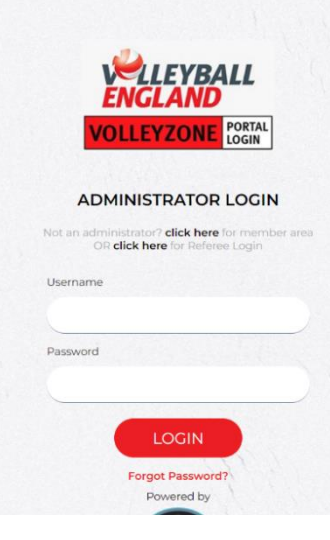

- 3. On the home page, navigate to 'Members/Team Sheets'
- 4. Click on 'Team Roster (list of the players to be selected)'

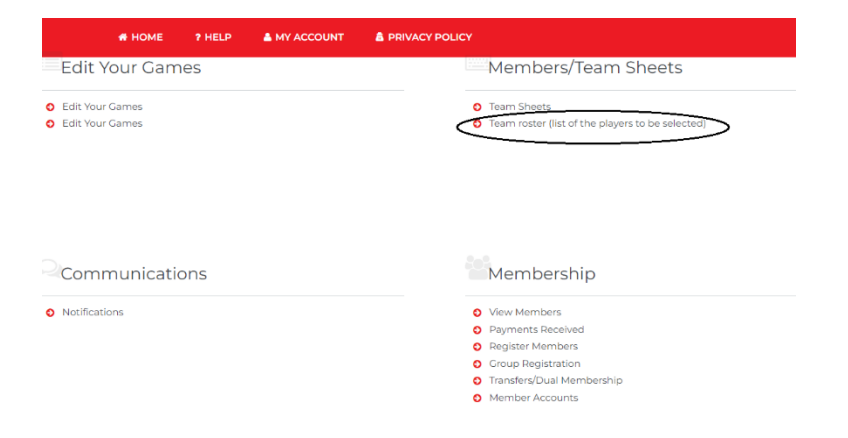

- 5. On the team roster page, yo will see a list of all your club teams.
- 6. Identify the team you want add players to and click on under 'Actions' Column.

Team Roster (list of the players to be selected)

| )U |                                                                   |      |             |        |                                 |                          |              |                                                |              |                       |              |                          |                   |  |         |
|----|-------------------------------------------------------------------|------|-------------|--------|---------------------------------|--------------------------|--------------|------------------------------------------------|--------------|-----------------------|--------------|--------------------------|-------------------|--|---------|
|    | Rosters List                                                      |      |             |        |                                 |                          |              |                                                |              |                       |              | <b>C</b> Settings        | $\leftarrow$ Back |  |         |
|    |                                                                   |      |             |        | $\triangle$ Options $\triangle$ |                          |              |                                                |              |                       |              |                          |                   |  |         |
| to |                                                                   |      |             |        | $+$ Add                         |                          |              |                                                |              |                       |              |                          |                   |  |         |
| 匛  | $\blacktriangleright$ Search/filter options $\blacktriangleright$ |      |             |        |                                 |                          |              |                                                |              |                       |              |                          |                   |  |         |
|    | Club                                                              | Team | Age         | Gender |                                 |                          |              | Competition Roster Main Needs Approval Players |              | Roster Coaches Events |              |                          |                   |  | Actions |
|    |                                                                   |      | Adult Women | Female | $\sim$                          | $\sim$                   | $\sim$       | $\sim$                                         | $\mathbf{0}$ | $\mathbf{0}$          | $\mathbf 0$  | = ೨ m(೫)≙ <mark>⊡</mark> |                   |  |         |
|    |                                                                   |      | Adult Women | Female | $\sim$                          | <b>Contract Contract</b> | the contract |                                                | $\mathbf{0}$ | $\mathbf{0}$          | $\mathbf 0$  |                          | <b>89888F</b>     |  |         |
|    |                                                                   |      | Adult Open  |        | $\sim$                          | $\sim$ $-$               | $\sim$ $-$   | $\sim$                                         | $\mathbf{0}$ | $\mathbf{0}$          | 1            | N                        | $9 1 2 1 1$       |  |         |
|    |                                                                   |      | Adult Open  |        | $\sim$                          |                          |              | $-$                                            | $\mathbf{0}$ | $\mathbf{0}$          | $\mathbf{2}$ |                          | <b>898880</b>     |  |         |

- 7. You will be able to see the team details on this page. Before proceeding, ensure that the season in correct.
- 8. To add new team players, click on  $\mathbf{Q}_+$ under 'Registered Events'.

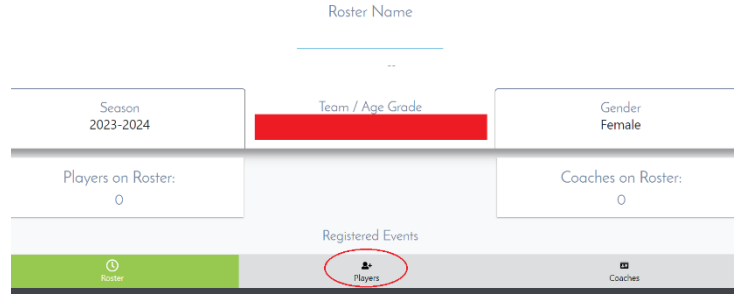

9. Click on '+Add

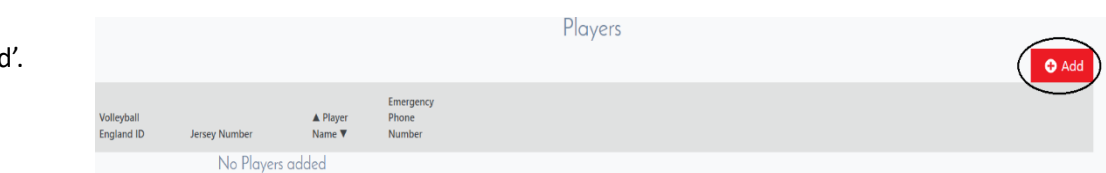

10. Identify the player you want to add to the team. Click on  $2+$ . The player has now been added to the team. You can add multiple players one after the other on the same window.

 $\equiv$  $DOB$   $\phi$ Club $\phi$ رتيقية وتيقيقية فأنتقش وأنتج n 21/10/2005 M 25/01/2011 25/05/200 Ω 12/02/2006 0 28/04/2008 G 14/07/2007  $\bullet$ 31/05/2000 06/01/2010 18/03/2010  $16/11/2006$ 06/11/2010  $2+$ 05/05/2005

Select player(s)

- 11. The player(s) will now show under the team.
- 12. You can also add player's jersey no. here now or later.
- 13. You can select the role of the play by clicking  $\mathbf{e}_1$ .
- 14. To remover a player from the team, click on  $\Box$  next to the player's name.

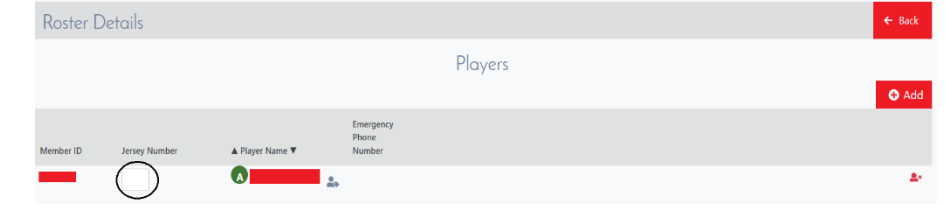